# OptiPlex 3046 Mini Tower

## Quick Start Guide

Gyors üzembe helyezési útmutató Краткое руководство по началу работы Priručnik za brzi start

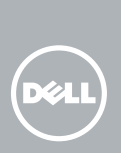

## 5 Finish operating system setup

Završetak postavljanja operacijskog sustava Fejezze be az operációs rendszer beállítását Завершите настройку операционной системы Završite sa podešavanjem operativnog sistema

#### $\mathscr{D}$  NOTE: If you are connecting to a secured wireless network, enter the password for the wireless network access when prompted.

Enable security and updates Omogućite sigurnost i ažuriranja Kapcsolja be a számítógép védelmét és

a frissítéseket

Включите службы обеспечения безопасности

 $\mathbb Z$  MEGJEGYZÉS: Ha egy biztonságos vezeték nélküli hálózathoz csatlakozik, adja meg annak jelszavát, amikor erre a vezeték nélküli hálózathoz való hozzáféréshez szükség van.

и автоматического обновления Omogućite zaštitu i ažuriranja Connect to your network Spojite se na vašu mrežu Kapcsolódjon a hálózatához Подключитесь к сети Povežite sa svojom mrežom

ZA**NAPOMENA:** Ako se povezivanje vrši na zaštićenu bežičnu mrežu, unesite lozinku za pristup bežičnoj mreži kada se to od vas zatraži.

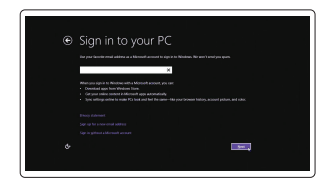

NAPOMENA: Ako se povezujete na sigurnu bežičnu mrežu, upišite zaporku za pristup bežičnoj mreži kad se to zatraži.

**ПРИМЕЧАНИЕ.** В случае подключения к защищенной беспроводной сети при появлении подсказки введите пароль для доступа к беспроводной сети.

#### $\mathbb Z$  NOTE: If you ordered your computer with a discrete graphics card, connect the display to the discrete graphics card.

#### Sign in to your Microsoft account or create a local account

Prijavite se u Microsoft račun ili izradite lokalni račun

> Printed in China.  $2016-04$

Jelentkezzen be a Microsoft fiókjába, vagy hozzon létre helyi fiókot Войдите в учетную запись Microsoft или создайте локальную учетную запись Prijavite se na svoj Microsoft nalog ili kreirajte lokalni nalog

#### Windows 8.1

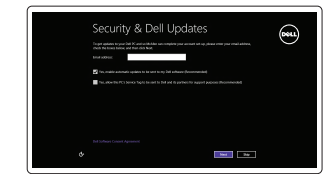

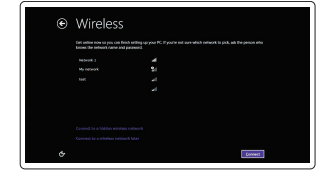

Priključite tipkovnicu i miš Csatlakoztassa a billentyűzetet és az egeret Подсоедините клавиатуру и мышь Povežite tastaturu i miša

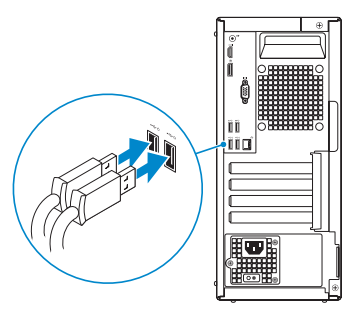

## 2 Connect the network cable - optional

Priključite mrežni kabel — opcionalno Csatlakoztassa a hálózati kábelt — opcionális Подсоедините сетевой кабель (заказывается дополнительно) Povežite mrežni kabl — opciono

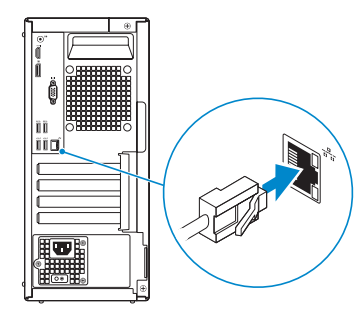

© 2016 Microsoft Corporation. © 2016 Canonical Ltd.

## Connect the keyboard and mouse 1

## Connect the power cable and press the power button

Priključite kabel za napajanje i pritisnite gumb za uključivanje/isključivanje Csatlakoztassa a tápkábelt és nyomja meg a bekapcsológombot Подсоедините кабель питания и нажмите кнопку питания Povežite kabl za napajanje i pritisnite dugme za napajanje

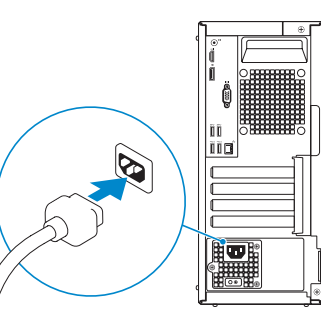

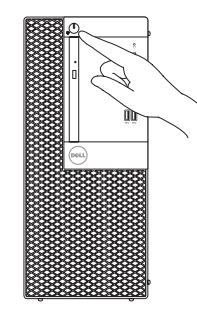

Priključite zaslon Csatlakoztassa a monitort Подключите дисплей

## Connect the display 3 4

Povežite displej

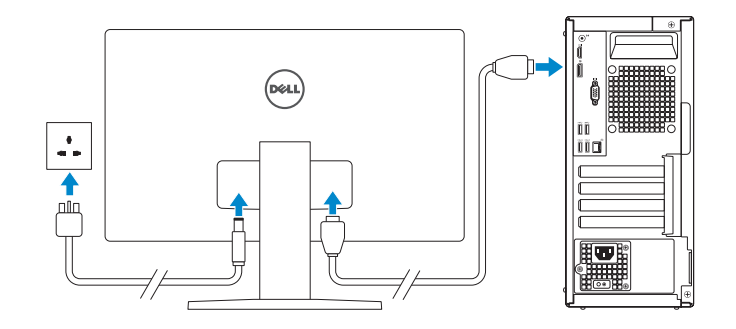

- NAPOMENA: Ako ste računalo naručili s diskrete grafičkom karticom, priključite zaslon na diskrete grafičku karticu.
- MEGJEGYZÉS: Ha a számítógéphez egy különálló grafikus kártyát rendelt, a monitort csatlakoztassa a különálló grafikus kártyára.
- **ПРИМЕЧАНИЕ.** Если вы приобрели компьютер, укомплектованный графическим адаптером на отдельной плате, подсоедините дисплей к разъему на графическом адаптере.
- NAPOMENA: Ako ste poručili računar sa diskretnom grafičkom karticom, povežite ekran sa diskretnom grafičkom karticom.

#### Product support and manuals

Podrška i priručnici za proizvod Terméktámogatás és kézikönyvek Техническая поддержка и руководства по продуктам Podrška i uputstva za proizvod

Dell.com/support Dell.com/support/manuals Dell.com/support/windows Dell.com/support/linux

Contact Dell Kontaktiranje tvrtke Dell | Kapcsolatfelvétel a Dell-lel Обратитесь в компанию Dell | Kontaktirajte Dell

#### Dell.com/contactdell

#### Regulatory and safety

Pravne informacije i sigurnost Szabályozások és biztonság Соответствие стандартам и технике безопасности Regulatorne i bezbednosne informacije

Dell.com/regulatory\_compliance

#### Regulatory model

Regulatorni model Szabályozó modell Модель согласно нормативной документации Regulatorni model

D18M

<u> Ali ku ku ku ku ku ku ku ku </u>

09N LIPA00

Regulatory type

Regulatorna vrsta | Szabályozó típus Тип согласно нормативной документации | Regulatorni tip D18M002

#### Computer model

Model računala | Számítógép modell Модель компьютера | Model računara

OptiPlex 3046 MT

© 2016 Dell Inc.

## Features

Značajke | Jellemzők | Характеристики | Funkcije 1. Power button/Power light

- 15. Power connector
- 16. Power-supply diagnostic button
- 17. Power-supply diagnostic light 18. Cable-cover lock slot
- 19. Network connector
- 
- 2. Optical-drive bay
- 3. USB 2.0 connectors
- 4. USB 3.0 connectors
- 5. Line-out connector
- 6. Hard-drive activity light
- 7. HDMI connector
- 8. Memory card reader (optional)
- 9. DisplayPort connector
- 10. Headphone connector
- 11. VGA connector (optional)
- 12. USB 3.0 connectors
- 13. USB 2.0 connectors (Supports Smart Power On)
- 14. Expansion-card slots
- 1. Gumb napajanja/svjetlo napajanja 14. Utori za kartice proširenja
- 2. Pregrada optičkog pogona
- 3. USB 2.0 priključci
- 4. USB 3.0 priključci
- 5. Prikliučak za izlaznu liniju
- 6. Indikator aktivnosti tvrdog pogona
- 7. HDMI priključak
- 8. Čitač memorijske kartice (opcija)
- 9. DisplayPort priključak
- 10. Priključak za slušalice
- 11. Prikliučak za VGA (opcija)
- 12. USB 3.0 priključci
- 13. USB 2.0 prikliučci (podržavaju Smart Power On)

15. Prikliučak za napajanje 16. Gumb za dijagnostiku električne energije

17. Svjetlo dijagnostike električne energije 18. Utor kabela za sigurnosno zakliučavanie 19. Mrežni priključak 20. Utor za sigurnosni kabel 21. Obruči za lokot

- 20. Security-cable slot
- 21. Padlock ring
- 1. Taster za napajanje/ 15. Konektor za napajanje
- 2. Ležište za optičku disk jedinicu
- 
- 
- 
- 
- 7. HDMI konektor
- 
- 
- 
- 
- 
- 
- - 2. Optikai meghajtó rekesz
	- 3. USB 2.0 csatlakozók
	- 4. USB 3.0 csatlakozók
	- 5. Line kimenet csatlakozó
	- 6. Merevlemez-meghajtó aktivitás jelzőfény
	- 7. HDMI csatlakozó
	- 8. Memóriakártya olyasó (opcionális)
	- 9. DisplayPort csatlakozó
	- 10. Fejhallgató csatlakozó
	- 11. VGA csatlakozó (opcionális)
	- 12. USB 3.0 csatlakozók
	- 13. USB 2.0 csatlakozók (támogatja az intelligens bekapcsolást)
	- 1. Кнопка питания/индикатор питания
	- 2. Отсек оптического дисковода
	- 3. Разъемы USB 2.0
	- 4. Разъемы USB 3.0
	- 5. Разъем линейного выхода
	- 6. Индикатор работы жесткого диска
	- 7. Разъем HDMI
	- 8. Устройство чтения карт памяти (заказывается дополнительно)
	- 9. Разъем DisplayPort
	- 10. Разъем для подключения наушников
	- 11. Разъем VGA (заказывается дополнительно)
	- 12. Разъемы USB 3.0
- Svetlo za napajanje
	-
	- 3. USB 2.0 konektori
	- 4. USB 3.0 konektori
	- 5. Konektor za linijski izlaz
	- 6. Svetlo za aktivnost čvrstog diska
	-
	- 8. Čitač memorijskih kartica (opcija) 21. Prsten za katanac
	- 9. DisplayPort konektor
	- 10. Konektor za slušalicu
	- 11. VGA konektor (opcija)
	- 12. USB 3.0 konektori
	- 13. USB 2.0 konektori (podržavaju funkciju Smart Power On)

14. Slotovi za proširenje

#### $\mathbb Z$  NOTE: If you are connecting to a secured wireless network, enter the password for the wireless network access when prompted.

za kabl 19. Mrežni konektor 20. Slot za zaštitni kabl

16. Dugme za dijagnostiku napajanja 17. Svetlo za dijagnostiku napajanja 18. Slot za zakliučavanie poklopca

- $\mathbb Z$  NAPOMENA: Ako se povezujete na sigurnu bežičnu mrežu, upišite zaporku za pristup bežičnoj mreži kad se to zatraži.
- $\mathbb Z$  MEGJEGYZÉS: Ha egy biztonságos vezeték nélküli hálózathoz csatlakozik, adja meg annak jelszavát, amikor erre a vezeték nélküli hálózathoz való hozzáféréshez szükség van.
- **ПРИМЕЧАНИЕ.** В случае подключения к защищенной беспроводной сети при появлении подсказки введите пароль для доступа к беспроводной сети.
- ZA NAPOMENA: Ako se povezivanje vrši na zaštićenu bežičnu mrežu, unesite lozinku za pristup bežičnoj mreži kada se to od vas zatraži.

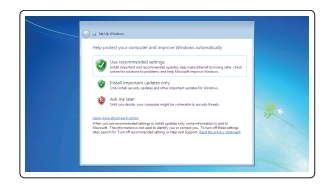

- 1. Tápellátás gomb/tápellátás jelzőfény 14. Bővítőkártya foglalatok
	- 15. Tápcsatlakozó
	- 16. Tápegység diagnosztika gomb
	- 17. Tápegység diagnosztika jelzőfény
	- 18. Kábelburkolat záró nyílás

- 19. Hálózati csatlakozó
- 20. Biztonsági kábel foglalata
- 21. Lakatgyűrű

SupportAssist Provjerite i ažurirajte računalo Ellenőrizze és frissítse számítógépét Проверяйте и обновляйте свой компьютер Proverite i ažurirajte računar

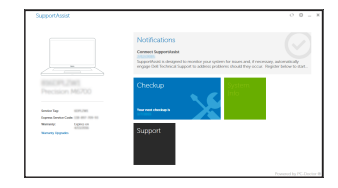

13. Разъемы USB 2.0 (с функцией интеллектуального питания) 14. Слоты для карт расширения

15. Разъем питания

16. Кнопка диагностики блока питания 17. Диагностический индикатор блока питания

18. Разъем блокировки крышки кабеля

 $\mathbb Z$  NOTE: An upgrade from Windows 7 32-bit to Windows 10 will require a manual installation of the system drivers. To download Windows 10 and the latest drivers, visit **Dell.com/support** and enter the service tag of your system. For any questions related to upgrading to Windows 10, see http://windows.microsoft.com/en-us/windows-10/upgrade-to-windows-10-faq.

19. Сетевой разъем

20. Слот для защитного кабеля 21. Проушина для навесного замка

#### Set up password for Windows

 $Z$  NAPOMENA: Nadogradnja iz Windows 7 32-bit u Windows 10 zahtjeva ručnu instalaciju upravljačkih programa sustava. Za preuzimanje Windows 10 i najnovijih upravljačkih programa posjetite Dell.com/support i upišite servisnu oznaku sustava. Za sva pitanja vezano za nadogradnju na Windows 10, pogledajte

Postavite zaporku za Windows Jelszó beállítása Windows operációs rendszerhez Установите пароль для Windows Podesite lozinku za Windows

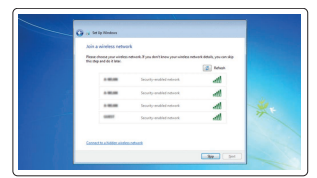

#### Connect to your network Spojite se na vašu mrežu

Kapcsolódjon a hálózatához Подключитесь к сети Povežite sa svojom mrežom

#### Protect your computer

Zaštitite svoje računalo Védje számítógépét Защитите свой компьютер Zaštitite svoj računar

#### Windows 7

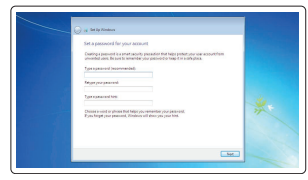

#### Ubuntu

#### Follow the instructions on the screen to finish setup.

Za dovršetak postavljanja pratite upute na zaslonu. A beállítás befejezéséhez kövesse a képernyőn megjelenő utasításokat. Для завершения установки следуйте инструкциям на экране. Pratite uputstva na ekranu da biste završili podešavanje.

## Locate Dell apps in Windows 8.1

Locirajte Dell aplikacije u Windows 8.1 Keresse meg a Dell alkalmazásokat a Windows 8.1 alatt Найдите приложения Dell в Windows 8.1 Pronađite Dell aplikacije u sistemu Windows 8.1

Register

#### Register your computer

My Device Registrirajte svoje računalo | Regisztrálja a számítógépét Зарегистрируйте компьютер | Registrujte svoj računar

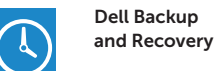

### Backup, recover, repair, or restore your computer

Izrada sigurnosna kopija, obnova, popravak ili vraćanje računala Készítsen biztonsági mentést, állítsa helyre, javítsa vagy állítsa helyre számítógépét

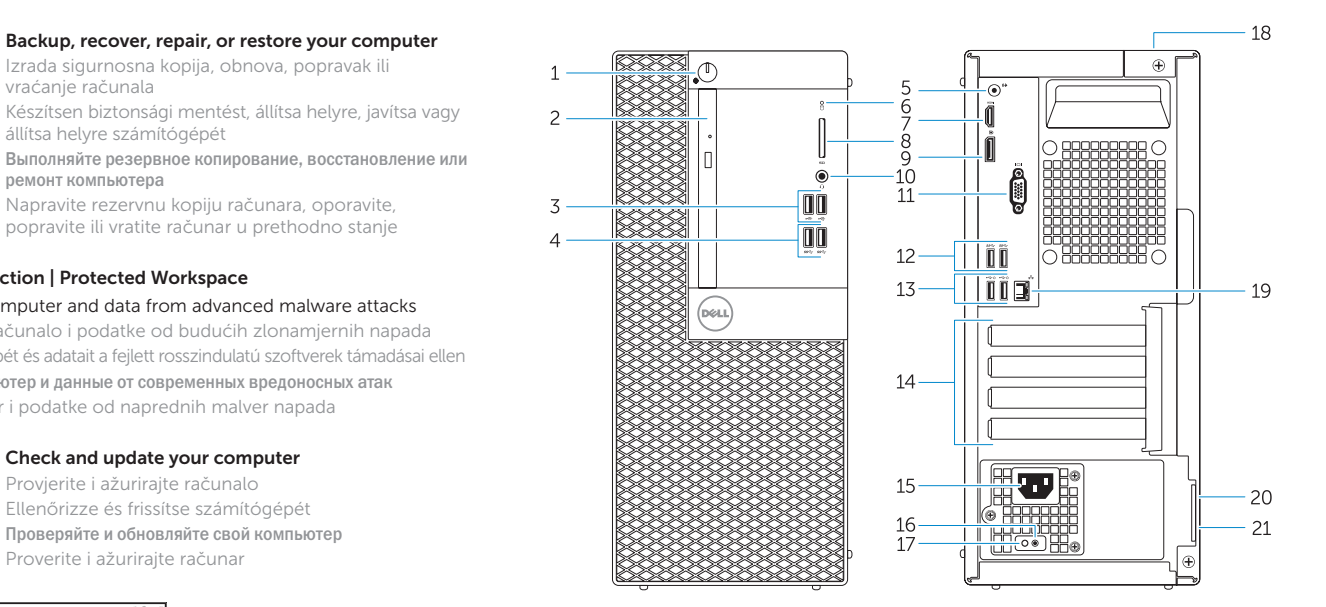

ремонт компьютера

Napravite rezervnu kopiju računara, oporavite, popravite ili vratite računar u prethodno stanje

#### Dell Data Protection | Protected Workspace

**HAT** 

Protect your computer and data from advanced malware attacks Zaštitite svoje računalo i podatke od budućih zlonamjernih napada Védje számítógépét és adatait a fejlett rosszindulatú szoftverek támadásai ellen Защитите компьютер и данные от современных вредоносных атак Zaštitite računar i podatke od naprednih malver napada

# Dell

#### Check and update your computer

http://windows.microsoft.com/en-us/windows-10/upgrade-to-windows-10-faq.

- MEGJEGYZÉS: Ha 32 bites Windows 7-ről vált Windows 10-re, a rendszerillesztő programokat manuálisan kell telepítenie. A Windows 10 és a legfrissebb illesztőprogramok letöltéséhez látogasson el a Dell.com/support weboldalra, és adja meg a rendszere szervizcímkéjét. A Windows 10 operációs rendszerre történő kérdéseivel kapcsolatban látogasson el ide: http://windows.microsoft.com/en-us/windows-10/upgrade-to-windows-10-faq.
- **ПРИМЕЧАНИЕ.** При обновлении 32-разрядной версии Windows 7 до Windows 10 потребуется вручную установить системные драйверы. Для загрузки Windows 10 и последних обновлений посетите **Dell.com/support** и введите метку обслуживания своей системы. Ответы на вопросы по обновлению до Windows 10 см. на странице
- **http://windows.microsoft.com/en-us/windows-10/upgrade-to-windows-10-faq**.
- $\mathbb Z$  NAPOMENA: Nadogradnja sa 32-bitnog operativnog sistema Windows 7 na Windovs 10 će zahtevati ručnu instalaciju upravljačkih programa sistema. Da biste preuzeli Windows 10 i najnovije upravljačke programe, posetite lokaciju Dell.com/support i unesite servisnu oznaku svog sistema. Za bilo koja pitanja koja se odnose na nadogradnju do sistema Windows 10, pogledajte http://windows.microsoft.com/en-us/windows-10/upgrade-to-windows-10-faq.